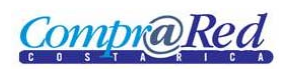

# **Contents**

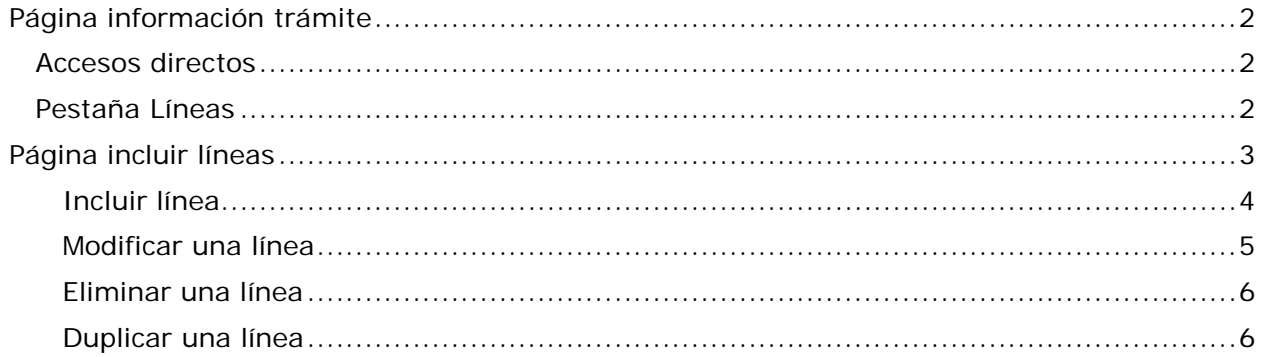

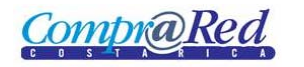

## <span id="page-1-0"></span>**Página información trámite**

Para insertar líneas a un trámite debe navegar hacia la página y hacer clic en el menú "Contrataciones | Trámites | Consulta General (Nueva)" e ingresar al trámite.

En la página de información del procedimiento hay dos opciones para ingresar las líneas. A continuación se explican

### <span id="page-1-1"></span>**Accesos directos**

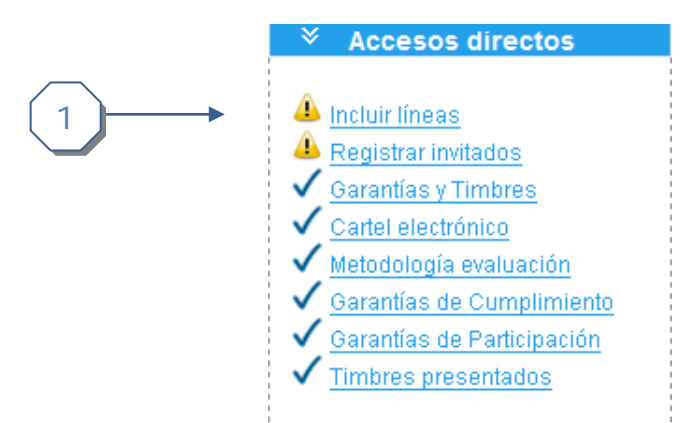

1. Hacer clic en el enlace *Incluir líneas*.

### <span id="page-1-2"></span>**Pestaña Líneas**

Dentro de esta pestaña se encuentra disponible el enlace "Haga click para Agregar/Editar Líneas"

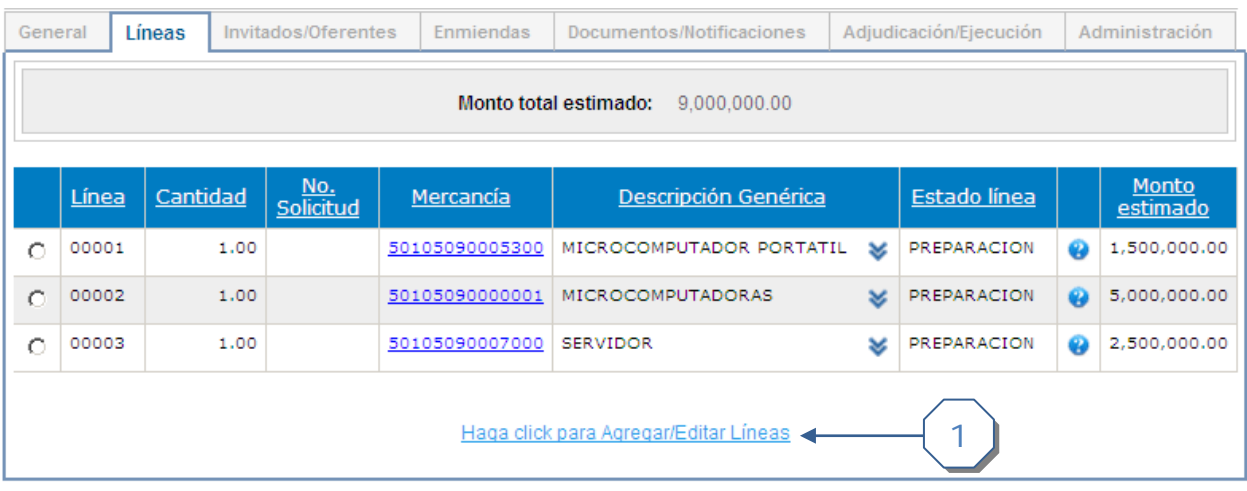

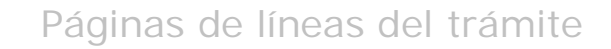

1

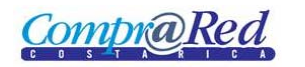

# <span id="page-2-0"></span>**Página incluir líneas**

En ésta página el usuario tiene la posibilidad de realizar el mantenimiento completo de las líneas asociadas a la contratación.

La página se compone de dos secciones descritas a continuación

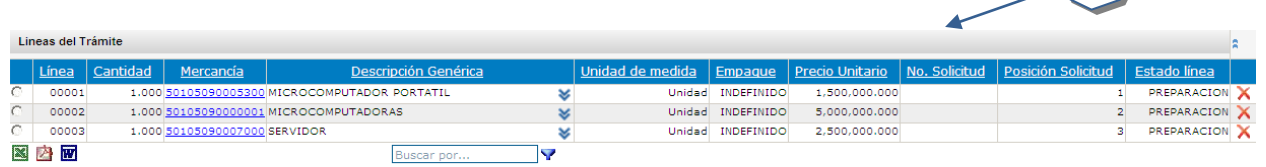

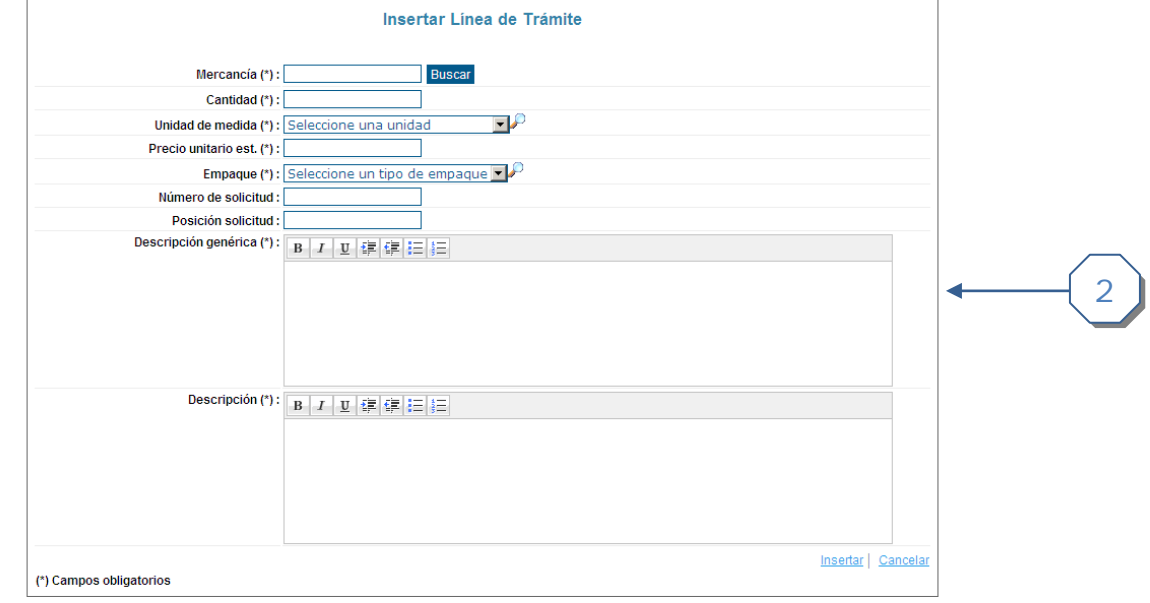

- 1. Listado de las líneas que actualmente están asociadas al procedimiento
	- a. Número consecutivo de la línea
	- b. Cantidad solicitada
	- c. Mercancía asociada. El enlace lleva al detalle de la misma
	- d. Descripción genérica de la mercancía
	- e. Unidad de medida seleccionada
	- f. Empaque seleccionado
	- g. Precio unitario en moneda local
	- h. Número de solicitud de pedido asociada
	- i. Posición en la solicitud de pedido asociada
	- j. Estado actual de la línea
- 2. Sección de mantenimiento de la línea, edición, inserción y eliminación

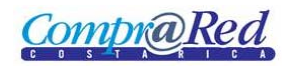

### <span id="page-3-0"></span>*Incluir línea*

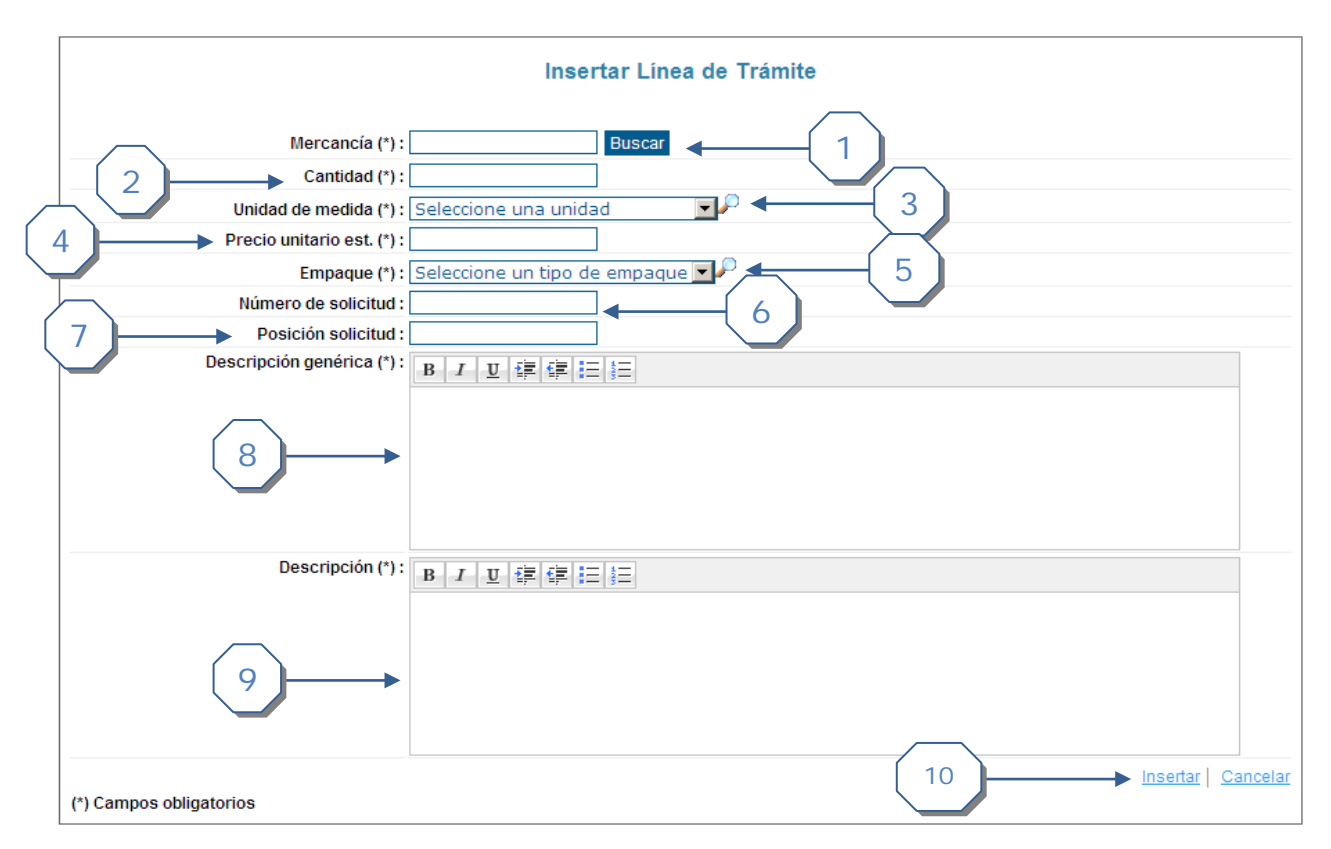

1. Ingresar la mercancía asociada. Se puede digitar la descripción o el código y el sistema va mostrando una lista con sugerencias de posibles mercancías. También se puede acceder a la búsqueda de mercancías haciendo clic en el botón "Buscar"

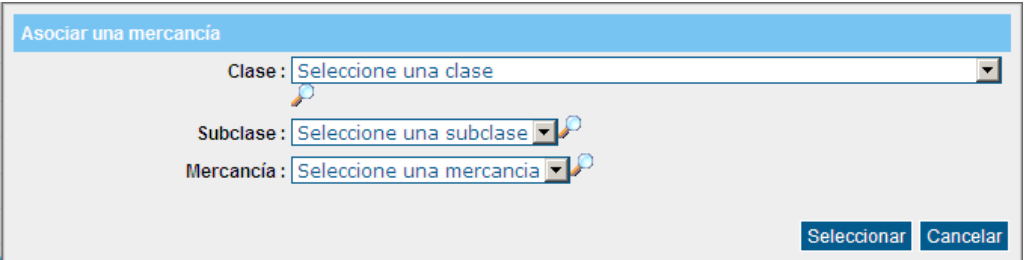

- 2. Ingresar la cantidad deseada
- 3. Seleccionar de la lista la unidad de medida deseada
- 4. Ingresar el precio estimado unitario en moneda local
- 5. Seleccionar de la lista el empaque deseado
- 6. Si la línea está asociada a una solicitud de pedido digitar el número de solicitud
- 7. Si la línea está asociada a una solicitud de pedido digitar la posición dentro de la solicitud
- 8. Ingresar la descripción genérica. Mínimo 15 caracteres
- 9. Ingresar una descripción más detallada. Mínimo 15 caracteres.
- 10. Una vez ingresada toda la información requerida presione para finalizar el proceso de inserción

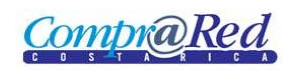

### <span id="page-4-0"></span>*Modificar una línea*

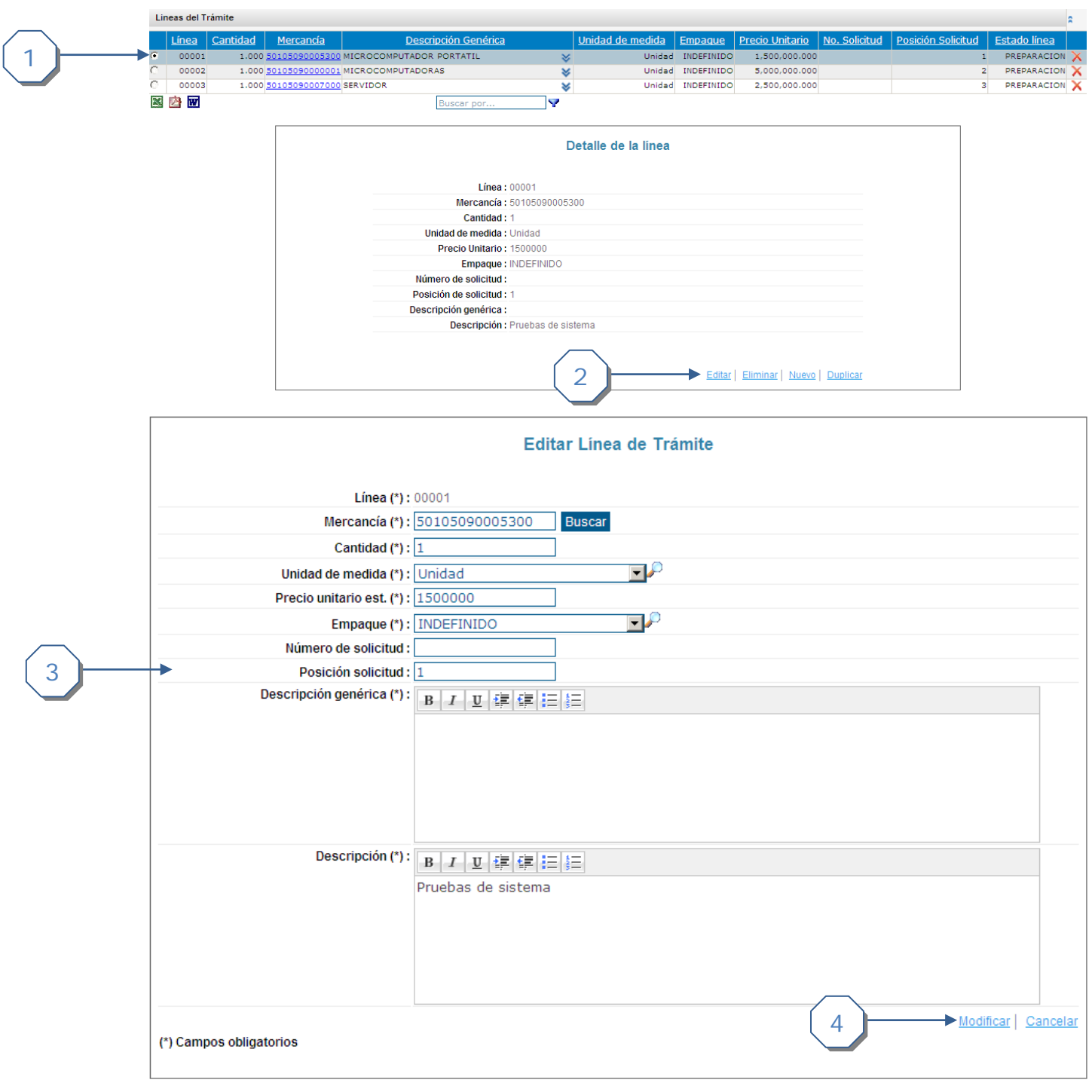

- 1. Seleccionar la línea a modificar
- 2. Hacer clic en el enlace *Editar*.
- 3. Modifique la información deseada
- 4. Presionar para finalizar el proceso de modificación

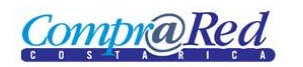

#### <span id="page-5-0"></span>*Eliminar una línea*

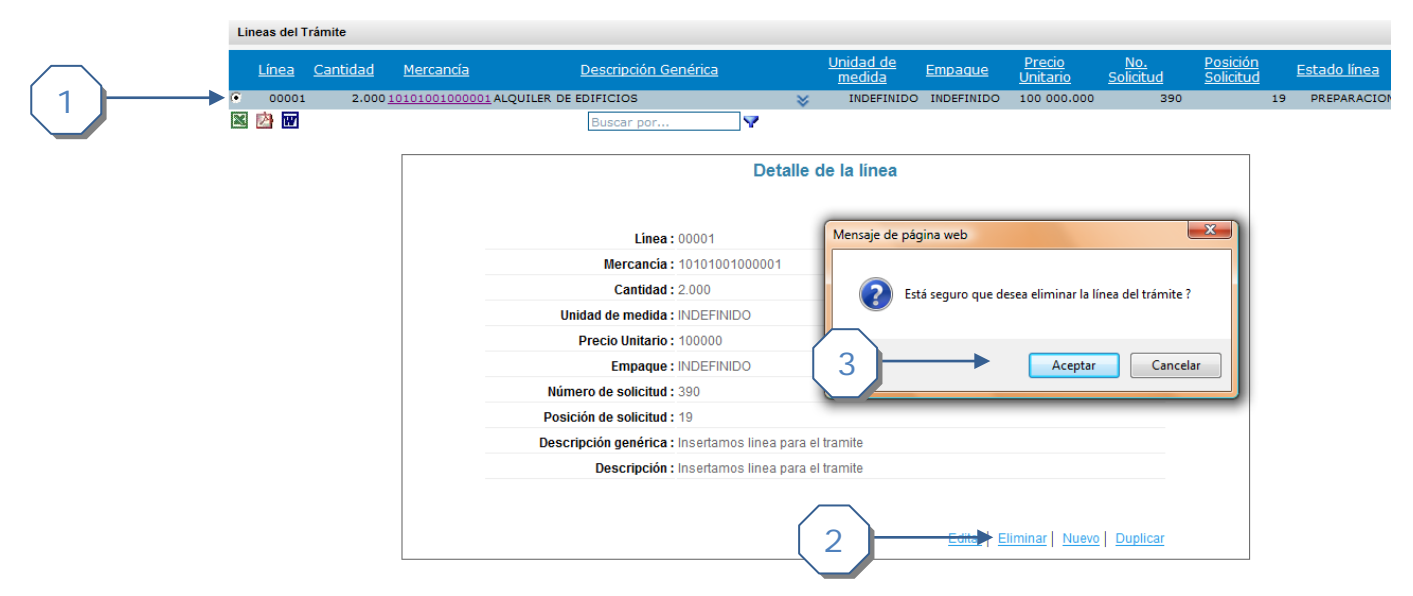

- 1. Para eliminar una línea del trámite se debe seleccionar la línea deseada.
- 2. Presione la opción "Eliminar"
- 3. Confirme la acción y el sistema finaliza con el borrado de la línea.

#### <span id="page-5-1"></span>*Duplicar una línea*

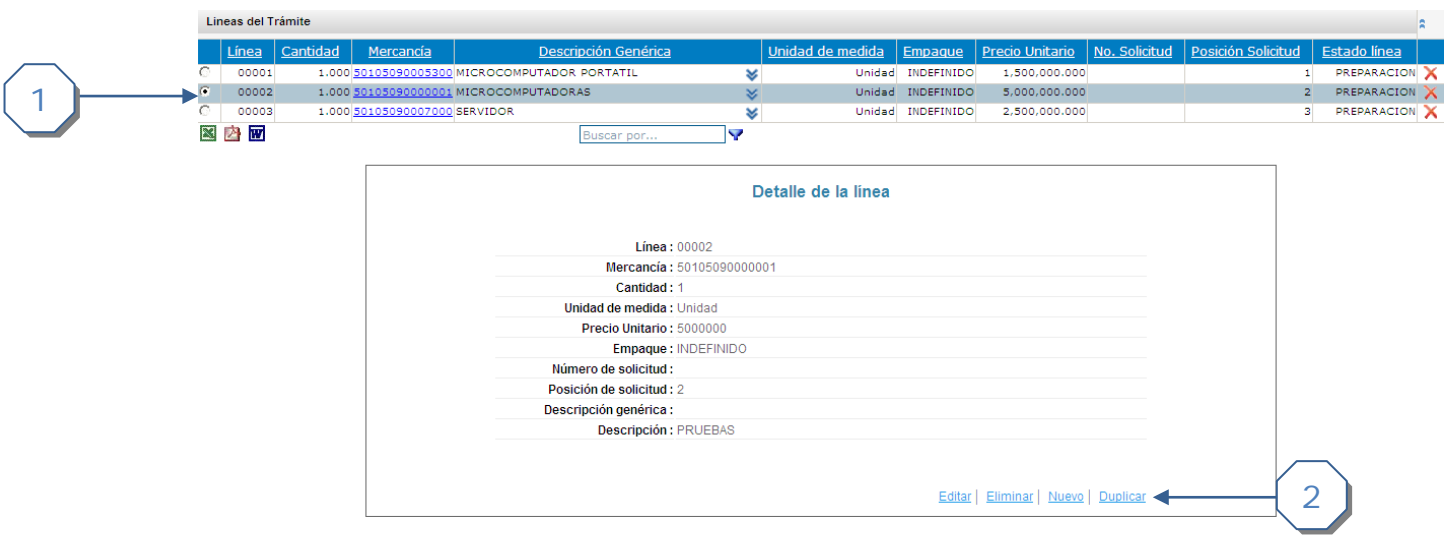

- 1. Seleccione la línea que desea duplicar
- 2. Presione en el enlace "Duplicar" para realizar el proceso de duplicado